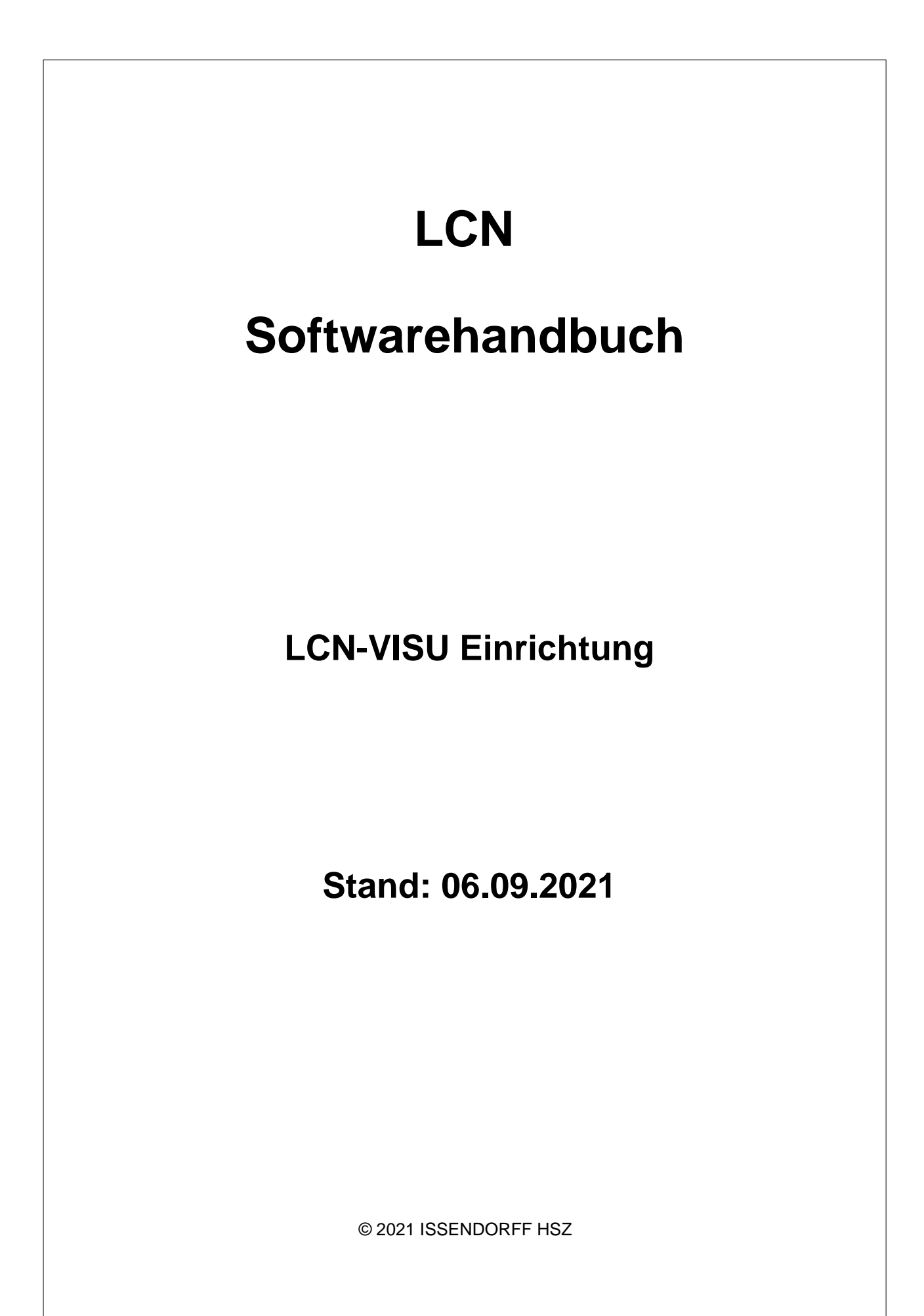

# **Inhalt**

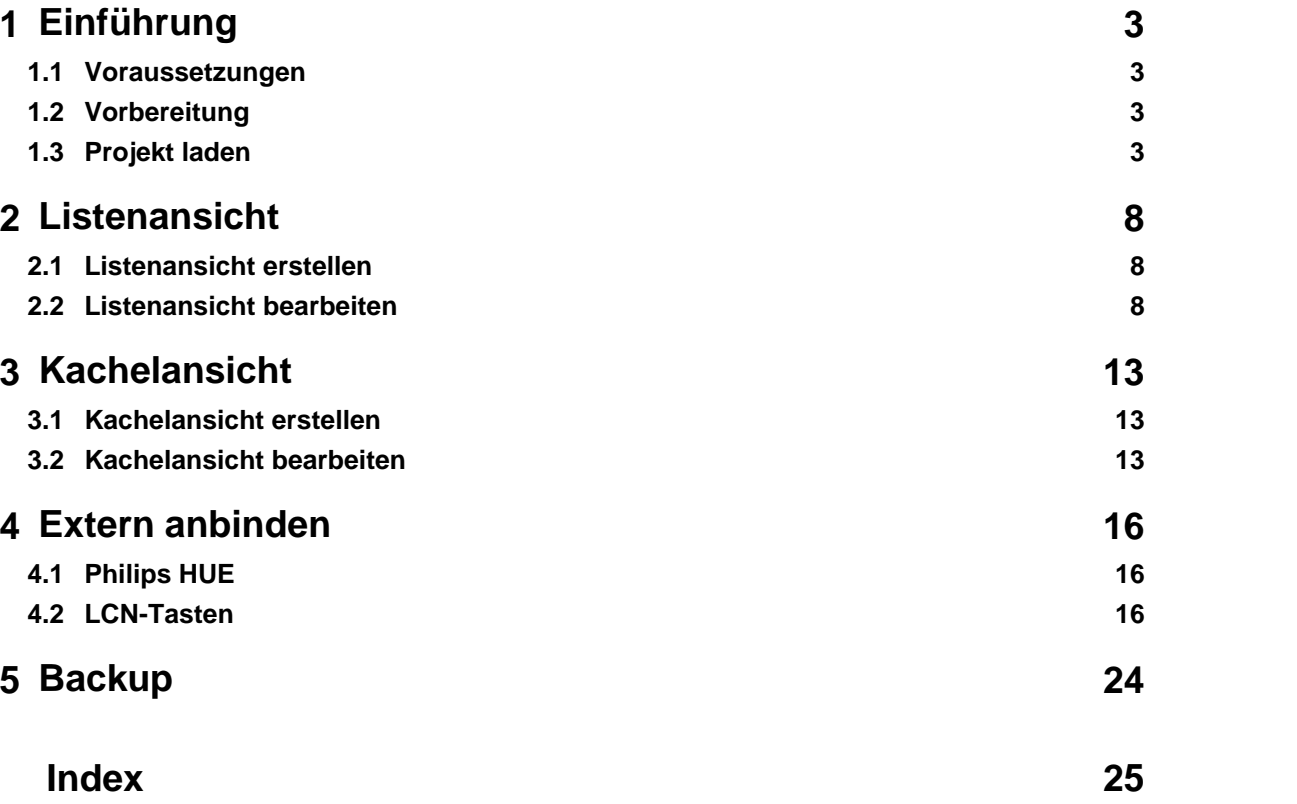

#### **Einführung**

#### **Voraussetzungen**

Die LCN-VISU ist die Weiterentwicklung des LCN-PKE: Neben der Kopplung ins Internet unterstützt sie auch die Visualisierung, um das Gebäude per Smartphone, Tablett, PC etc. zu bedienen.

Die besondere Stärke der LCN-VISU ist die einfache Einrichtung. Sie kommt in Wohnungen und Einfamilienhä user zum Einsatz. Im Gegensatz zur großen Visualisierung LCN-GVS verzichtet auf Lageplan-Tableaus und aufwändige Benutzerkontensteuerung. Statt dessen bietet Sie zwei einfach handhabbare Darstellungsweisen, die Listen- und die Kachelansicht.

Mit den Daten aus der LCN-PRO ist die Visualisierung in Minuten eingerichtet. Dazu müssen die alle Module der Anlage vorher sorgfältig kommentiert worden sein. Insbesondere die Ein- und Ausgänge der Module mü ssen so beschriftet werden, wie sie nachher in der Visualisierung erscheinen sollen, z.B. "Leuchte Esstisch". Ausgänge, die nicht beschriftet wurden, werden in der Visualisierung nicht erscheinen.

Aufwändige Einrichtung von BUS-Verbindungen, unterschiedlichen Nutzern oder der Visualisierungoberfläche sind mit der LCN-VISU aufgrund des Konzeptes nicht notwendig.

Die grundsätzliche Installation und Inbetriebnahme der LCN-VISU ist in der dort beiliegenden Installationsanleitung beschrieben. Auf die *Einrichtung* der Visualisierung geht diese Anleitung genauer ein.

#### **Für die Visualisierung gelten folgende Voraussetzungen:**

- Alle Module liegen in einem LCN Segment.

- Der Firmwarestand der Module ist 17xx (ab Baujahr 2013). Auch ältere Module werden unterstützt, allerdings ohne Messwerte und Regler.

- In den LCN-Modulen sind alle für die Visualisierung notwendigen Ein- und Ausgänge beschriftet.

- Die Daten der Anlage liegen als XML Datei vor. Diese wurde mit LCN-PRO erstellt.

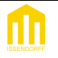

## **Vorbereitung**

Die Oberfläche der LCN-VISU lässt sich in einem Webbroser über http://LCN-VISU aufrufen. Alternativ kann auch die IP-Adresse der LCN-VISU verwendet werden.

#### **Standardzugang Benutzer** *lcn* **Passwort** *lcn*

Es wird empfohlen, als ersten Schritt nach der Inbetriebnahme diesen Standardzugang zu ändern.

Die LCN-VISU erstellt eine Ansicht anhand der Konfiguration der Module. Der Name der einzelnen Module sollte aus der Etage und dem Raum bestehen, jeweils durch ein Leerzeichen getrennt. die LCN-VISU unterstützt einige Abkürzungen. Zusammengehörige Begriffe sollten keine Leerezeichen enthalten, also z.B. :

EG Küche OG Schlafzimmer OG KIZI\_Paul

Auch Ausgänge, Relais, Regler müssen zwingend mit Kommentaren versehen sein, wenn sie in der Visualisierung erscheinen sollen. Wird ein Ausgang, Relais u.s.w. mit einem Kommentar versehen, soll aber nicht in der Visualisierung erscheinen, ist dem Kommentar ein Ausrufezeichen (!) voranzustellen.

#### **Hinweis:**

Eine nachträgliche Änderung der Visualisierung ist zwar in in der LCN-VISU möglich, jedoch nicht ratsam, da nach einem erneuten Einlesen der Projektdatei die gemachten Änderungen verloren gehen.

Wir nehmen ein einfaches Haus an, dass mit LCN ausgestattet ist.

Es gibt in unserem Haus 6 Räume

- EG Küche
- EG Wohnzimmer
- OG Schlafzimmer
- OG Badezimmer
- OG KIZI Paul
- OG KIZI Erna

Ausserdem befinden sich in der Verteilung Relais für die Rollladen.

Alle Räume haben ein Licht (das Wohnzimmer hat zwei), eine Heizung, Fensterkontakt und Rollladen.

In den Räumen wird das Licht und die Heizung von den elektronischen Ausgängen eines dezentralen LCN-UPP betrieben. Die Heizung im Wohnzimmer von einem zusätzlichen LCN-R1U.

Fensterkontake (B3I) überwachen die Fenster. In jedem Raum ist dazu das UPP mit einem B3I ausgestattet. Im Ernas Kinderzimmer gibt es zusätzlich ein BMI.

Das Licht im Schlafzimmer ist nicht dimmbar, ebenso die Wandlampen im Wohnzimmer. Die übrigen Lichter in den Räumen sind dimmbar.

Die Rollläden werden aus der Verteilung mittels zweier SHS/R6H betrieben.

Da das zweite R6H nicht komplett belegt ist, wird hier noch das Aussenlicht und die Aussensteckdose angeschlossen.

Alle Komentare der Module, Ausgänge, Relais, Binärkontakte und Regler sind entsprechen beschriftet, die Heizungen mit vorgestellten !, damit diese nicht visualisiert werden.

## **Handbuch Local Control Network - Gebäudeleittechnik in Perfektion LCN-VISU Einrichtung**

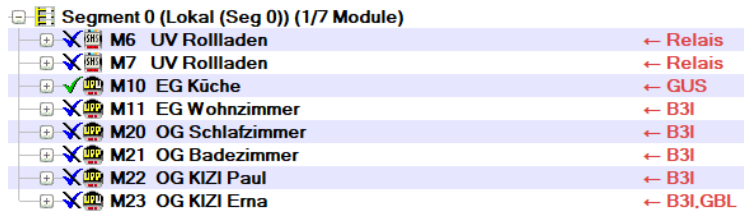

Die Raumbezeichnungen können auch abgekürzt werden.

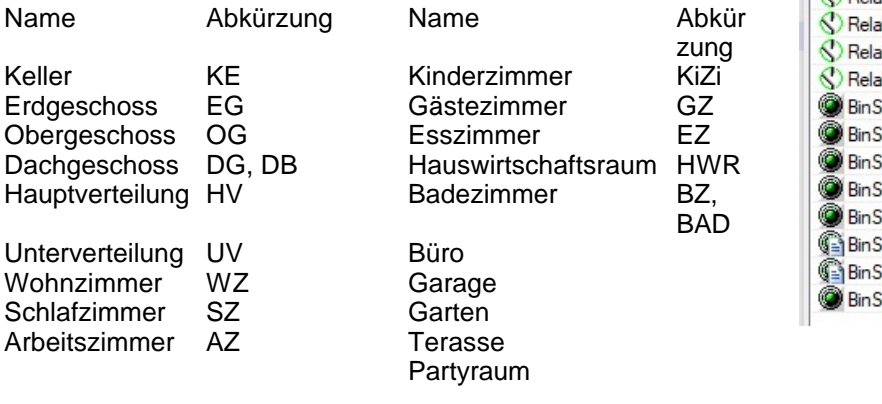

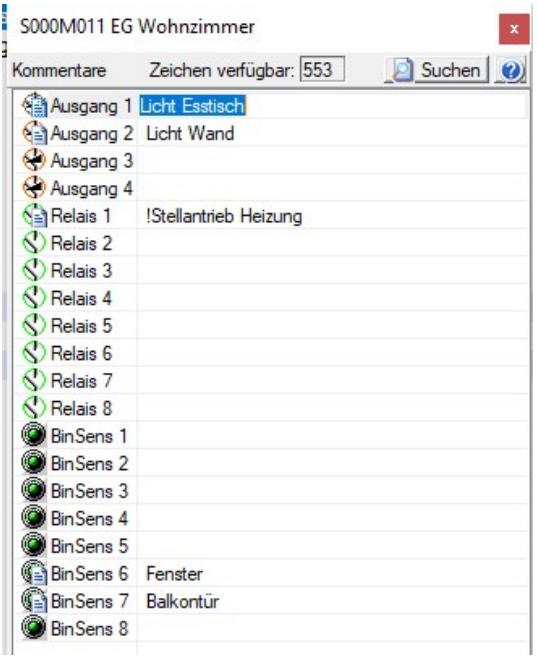

## **Projekt laden**

Wir rufen von einem PC mittels eines Webbrowsers die LCN-VISU Oberfläche auf.

Dazu geben wir in der Adresszeile des Browsers die Adresse http://LCN-VISU ein, alternativ dessen IP-Adresse

Auf der Begrüßungseite melden wir uns mit Benutzer und Passwort an und wählen dann Einrichtung....

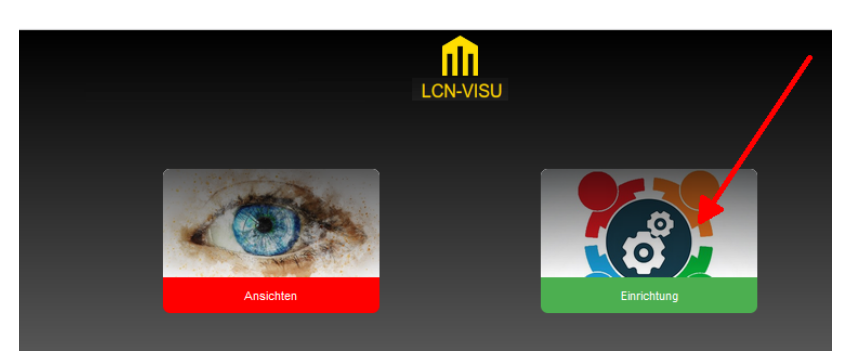

... und Ansicht erstellen....

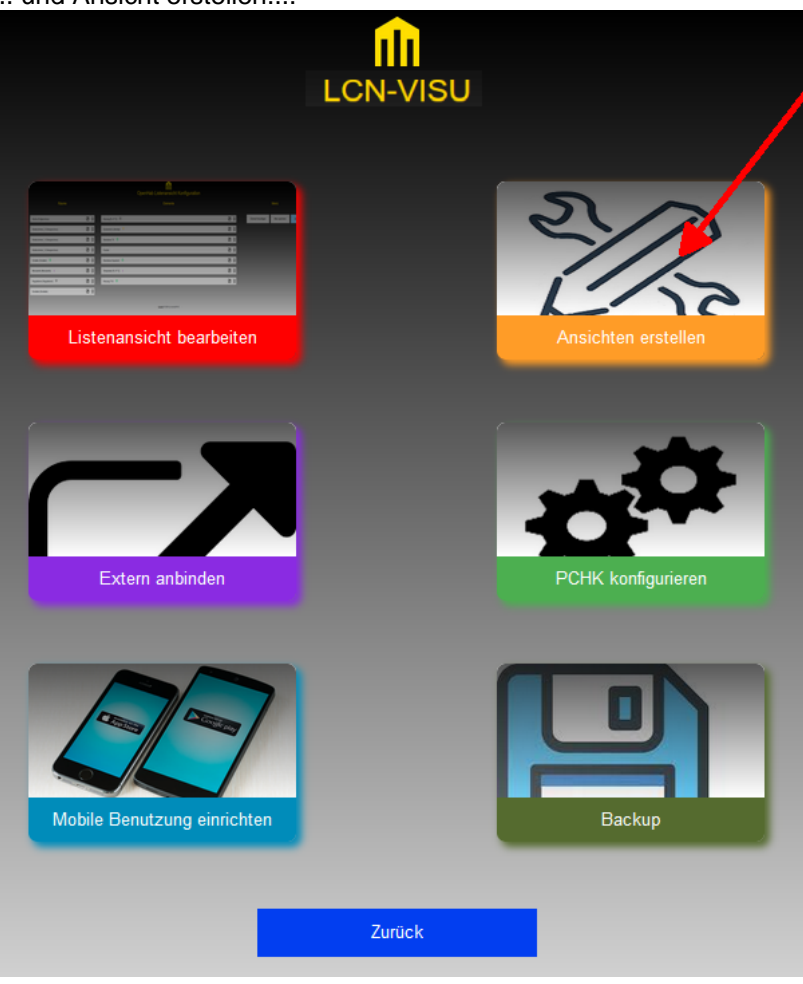

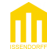

Mit *Durchsuchen* wählen wir unsere XML-Datei aus und laden sie mit *hochladen und ausführen* in die LCN-VISU

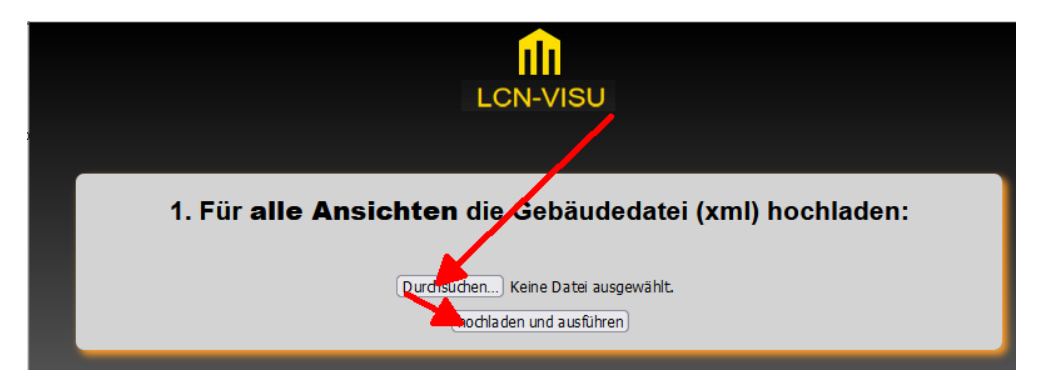

Im weiteren Verlauf teilt uns die LCN-VISU mit, wieviele Elemente sie gefunden hat. Dies bestätigen wir, und warten den folgenden Neustart ab.

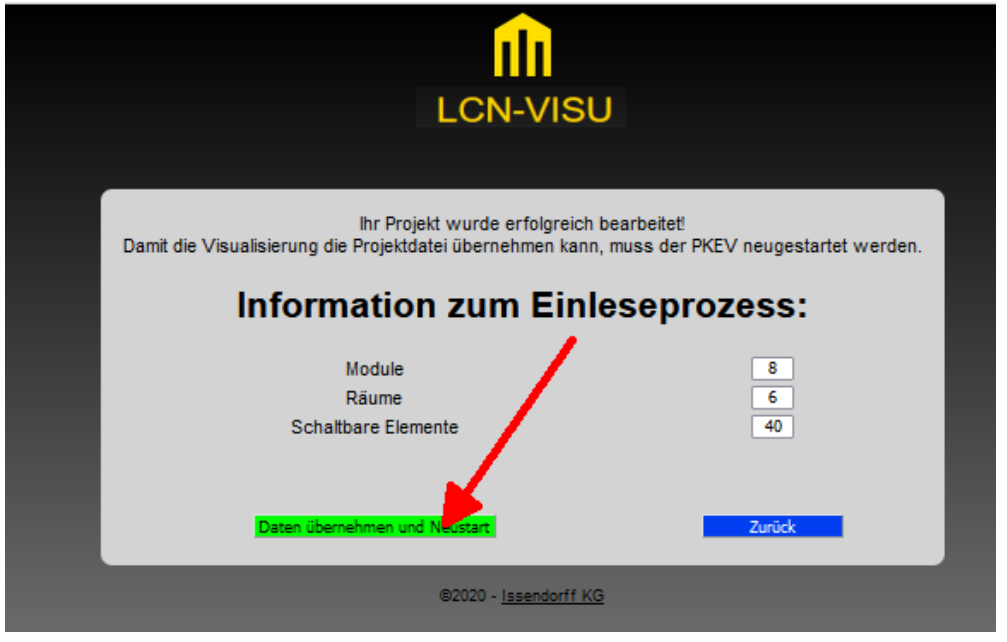

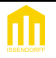

## **Listenansicht**

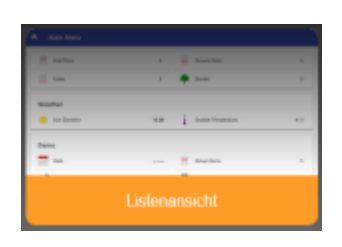

Die Listenansicht ist eine schnelle Ansicht, die einfach strukturiert das gesamte Haus abbildet. Die Listenansicht wird nach Hochladen des Projektes automatisch erzeugt.

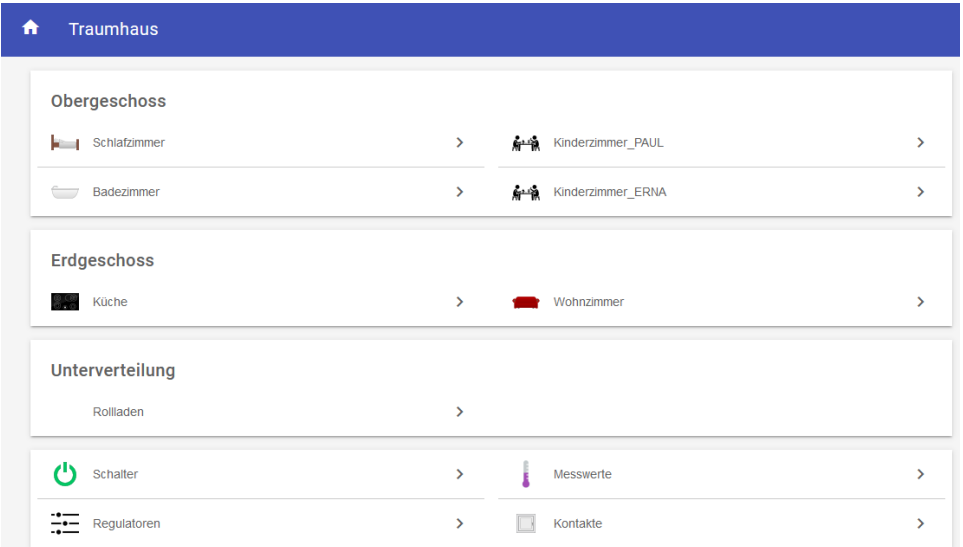

Die einzelnen Elemente sind in der Regel Ihren Räumen zugeordent, zusätzlich gibt es aber auch Zuordnungen nach Funktionen.

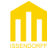

#### **Listenansicht erstellen**

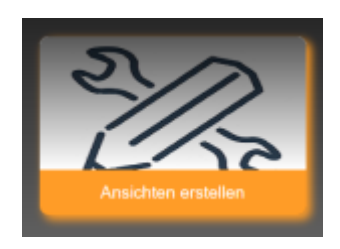

Das Hochladen der XML-Datei aus der LCN-PRO genügt bereits, damit die Listenansicht automatisch erstellt wird. Dazu verwendet die LCN-VISU die Modulkommentare aus der LCN-PRO.

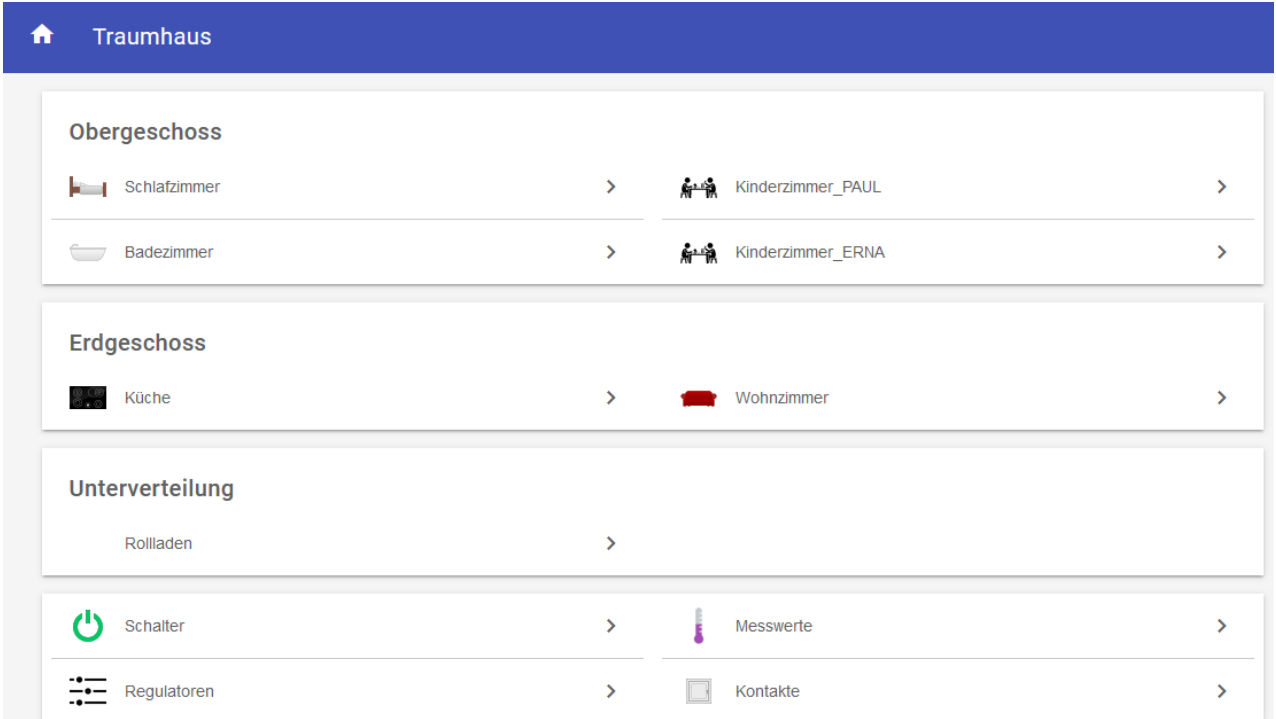

Alle Räume werden nun nach Etagen aufgeteilt dargestellt, die Räume haben die entsprechenden Einträge erhalten. Wir können uns in die weiteren Räume navigieren, und dort zu den einzelnen Bedienungen gelangen.

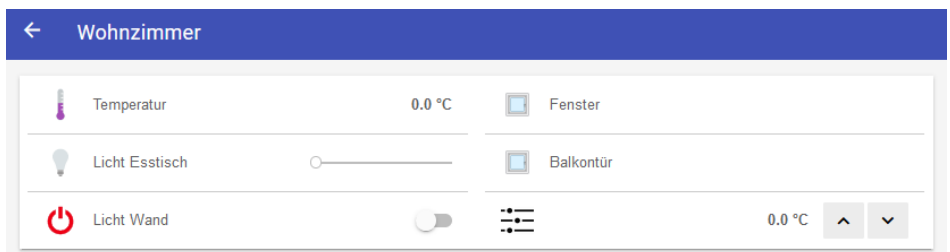

Die Leuchten, die im Modul als dimmbar konfiguriert sind, werden mit einem Schieberegler versehen, die Übrigen mit einem Schalter. Auch die Analogwerte werden sinnvoll aufgenommen.

пΠ

#### **Listenansicht bearbeiten**

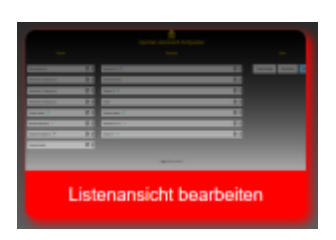

Der Bereich *Listenansicht bearbeiten* dient dazu, die automatisch erstelle Listenansicht den eigenen Bedürfnissen anzupassen.

Unter *Einrichtung* -> *Listenansicht bearbeiten* erreichen wir die nötigen Funktionen

#### **Bezeichnungen ändern**

Sollte einmal eine Bezeichnung anhand der Kommentare nicht wie gewünscht erstellt worden sein, so lassen sich hier die Bezeichnungen ändern.

Wir rufen also *Einrichtung* -> *Listenansicht bearbeiten* auf. Durch Klick auf den Raumnamen in der linken Spalte lässt sich der gewünschte Raum aufrufen.

Durch Klick auf das Edit-Symbol **bushinder einem Element lässt sich die Editorfunktion zum Anpassen** erreichen. Nach Änderung wird die Funktion *Alles Speichern* (oben rechts) gewählt.

#### **Positionen ändern**

Soll die Position von Elementen innerhalb eines Raumes geändert werden, verwenden wir ebenfalls den Bereich *Listenansicht Bearbeiten*.

Wir rufen also zunächst *Einrichtung* -> *Listenansicht bearbeiten* auf, dann den gewünschten Raum.

Das zu verschiebende lässt Element einfach mit gedrückter Maustaste nach oben oder unten, an die gewünschte Position innerhalb des Raumes verschieben, anschließend mit *Alles Speichern* (oben rechts) bestätigen.

#### **Elemente in andere Räume legen**

Naturgemäß fehlen bei uns in den einzelnen Räumen die Bedienung der Rollladen, da diese ja aus der Verteilung kommen. Diese Module sind also nicht speziell einem Raum zugeordnet, sondern bedienen mehrere Räume. Daher fehlt zunächst die Raumzuordnung der Rollladen, diese sind scheinbar in einem Raum gelegt worden.

Die Zuordnung lässt sich aber nachträglich durchführen. Dazu müssen wir den Eintrag des Rollladen in den jeweiligen Raum aufnehmen.

Wir rufen *Einrichtung* -> *Listenansicht bearbeiten* auf.

Mit Klick auf den Namen können wir den Raum aufrufen.

Wir klicken also auf Rollladen, der (virtuelle) Raum, in dem derzeit die Rollladen liegen..

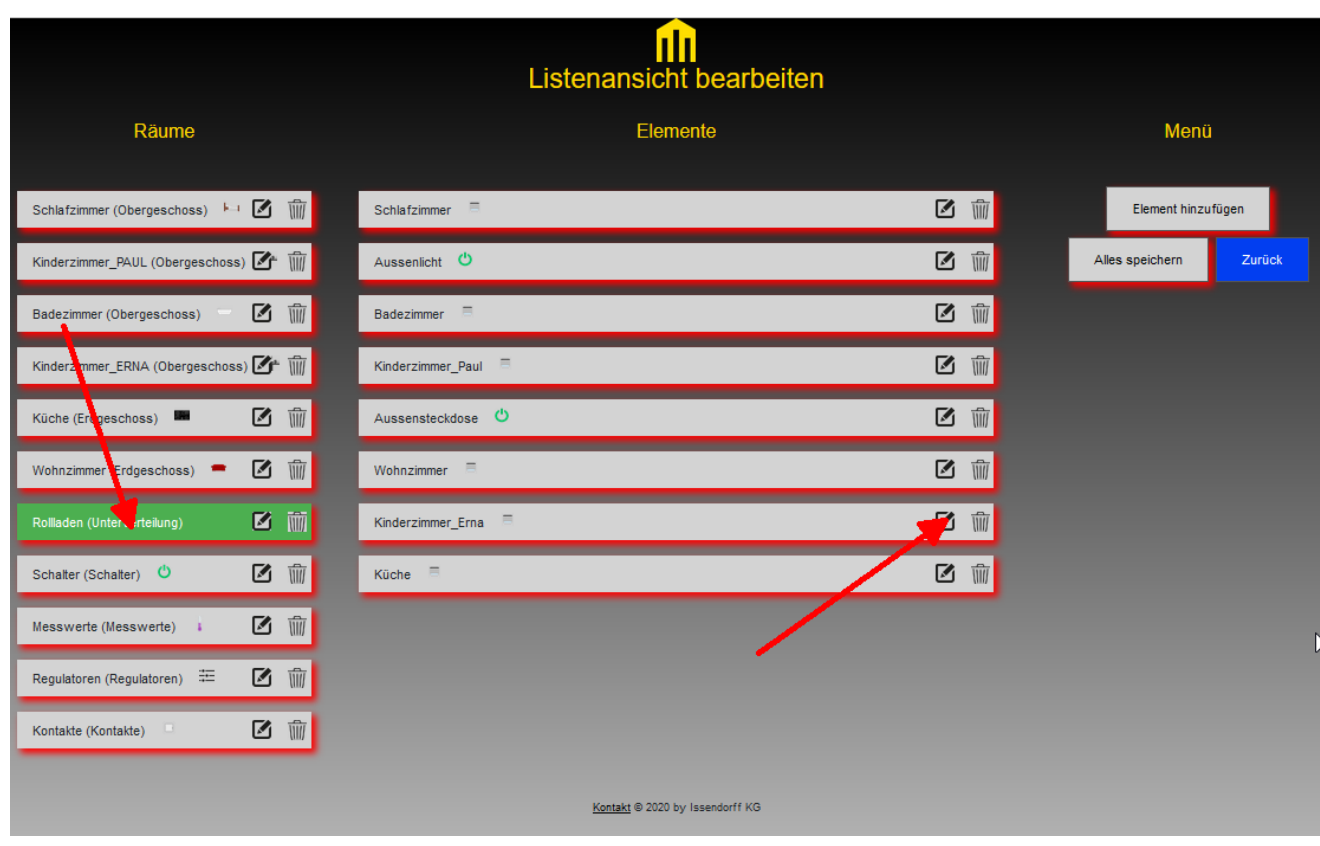

Uns werden nun alle Rollladen angezeigt. Zu jedem Rollladen gehört ein Element, und dieses müssen wir kennen, um den Rollladen in einen anderen Abschnitt aufnehmen zu können.

Um das Element zu ermitteln editieren wir den entsprechenden Eintrag.

Dazu wählen wir rechts dann den Editor des Kinderzimmer\_Erna aus, indem wir auf das Edit-Symbol klicken.

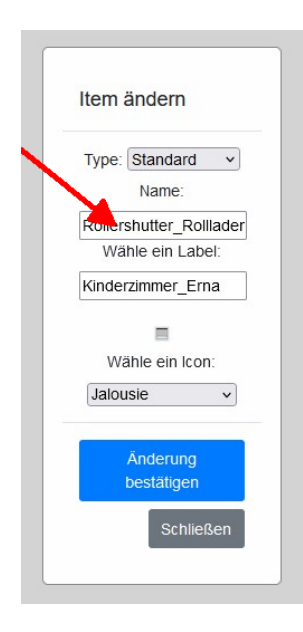

Wir kommen zum Bearbeiten des Eintrags. Dort kopieren wir uns das Element, welches wir unter *Name* finden, mittels STRG-A, STRG-C und beenden den Dialog mit dem Schließen Button.

Dann rufen wir links in der Übersicht das Kinderzimmer\_Erna auf, und wählen oben rechts "Element hinzufügen".

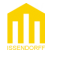

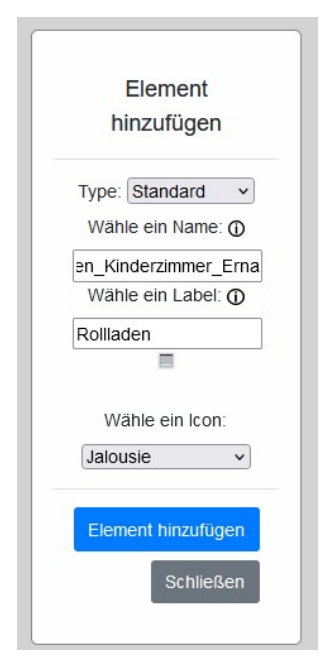

Im folgendem Dialog kopieren wir mit STRG-V den Namen des Items in das Feld *Name*, und vergeben als Label den Text Rollladen. Als Icon wählen wir Jalousie. Mit *Element Hinzufügen*, und anschließend *Alles Speichern* (oben rechts) wird der neue Rollladeneintrag im Kinderzimmer\_Erna hinzugefügt.

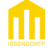

## **Kachelansicht**

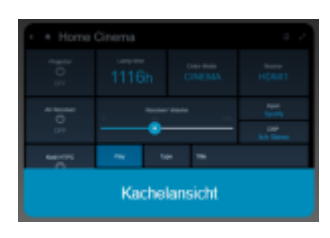

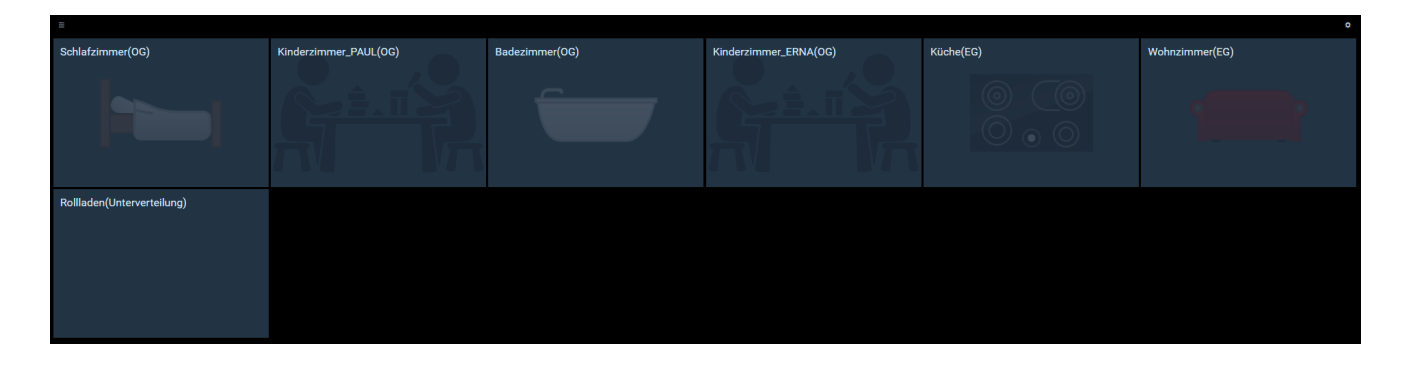

Die Kachelansicht ist flexibel einrichtbar. Die großen Kacheln erleichtern insbesondere die Bedienung auf dem Smartphone.

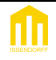

## **Kachelansicht erstellen**

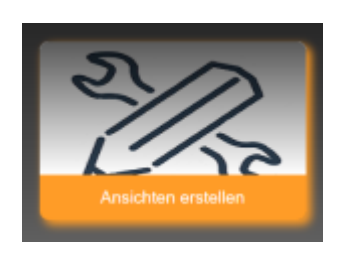

Die Kachelansicht wird mit wenigen Handgriffen erstellt. Die Vorgehensweise ist im Menü Ansicht erstellen beschrieben.

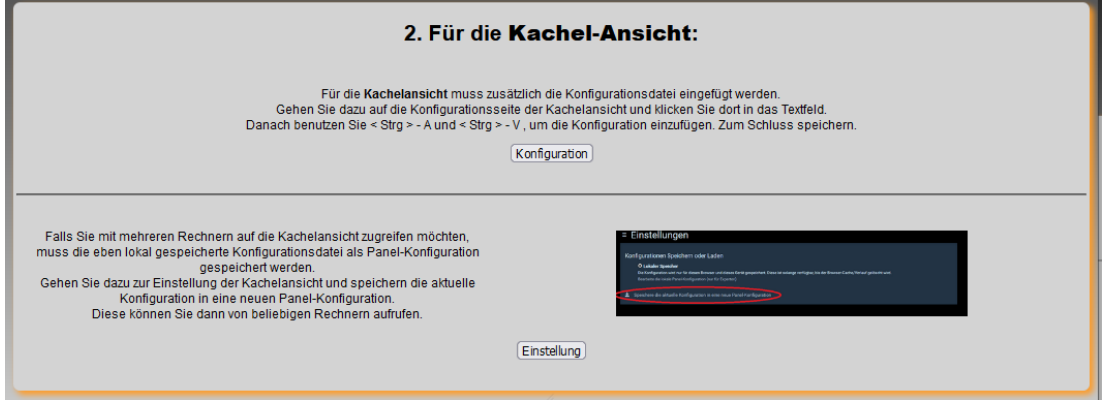

Unsere Kachelansicht sieht dann z.B. so aus:

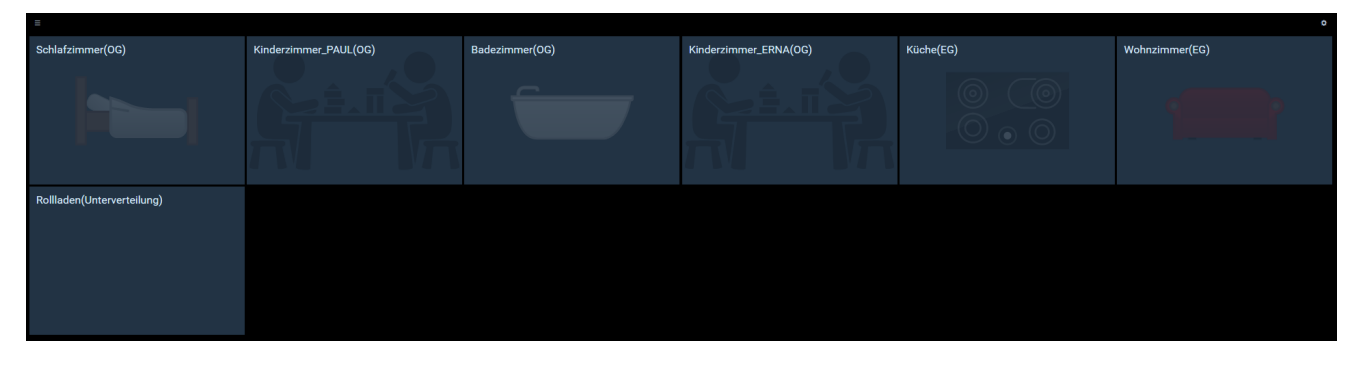

Wechseln wir in unsere Küche, erhalten wir diese Ansicht:

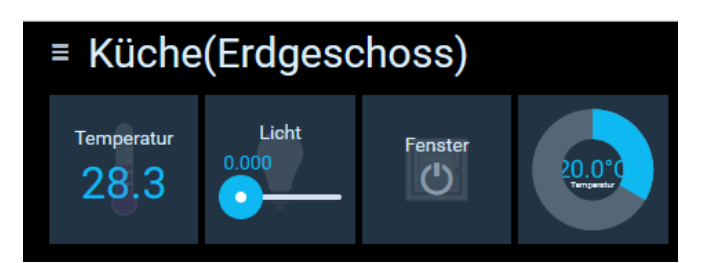

#### **Kachelansicht bearbeiten**

Fahren wir mit der Maus auf den Schriftzug, erscheint daneben ein Stiftsymbol.

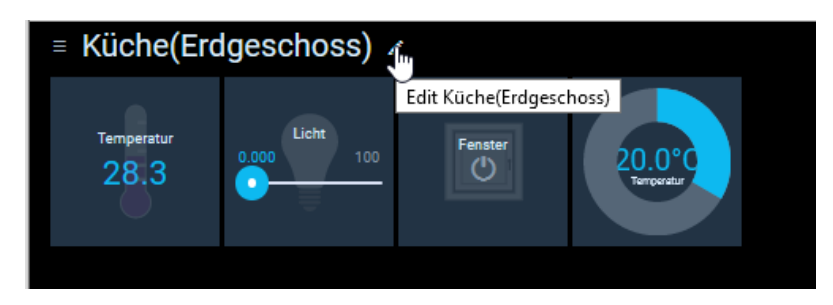

Durch Klicken auf den Stift erreichen wir die Bearbeitenfunktion der Kachelansicht.

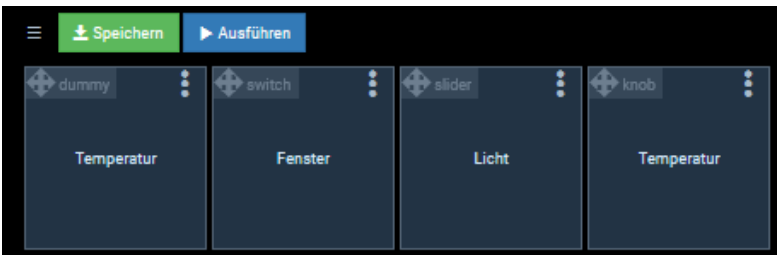

Nun lassen sich die Kacheln bearbeiten. Mit dem Pfeilkreuz oben Links lässt sich die Position verschieben, mit einem Klick unten Rechts kann die Größe der Kachel geändert werden, und unter den drei Punkten stehen diverse Konfigurationsmöglichkeiten zur Verfügung.

Ganz oben Rechts in der Bearbeitenansicht befindet sich der Button *Widgets Hinzufügen*, mit dem sich weitere Kacheln hinzufügen lassen

#### **Hinweis:**

Nicht alle hinzufügbaren Widgets sind mit LCN nutzbar.

Damit nach einer Änderung der Kachelansicht diese auf allen Geräten verwendet werden kann, muss sie gespeichert werden.

Klicken wir in der Kachelansicht auf das Mennüsymbol oben Links **in Australian wir anschließend unten mit** 

dem Zahnrad **die Konfiguration aufrufen.** 

In dieser lässt sich dann die aktuelle Konfiguration mit "*Speichere die aktuelle Konfiguration in eine neue Panel-Konfiguration"* dauerhaft abspeichern.

#### Speichere die aktuelle Konfiguration in eine neue Panel-Konfiguration

Es lassen sich auch unterschiedliche Konfigurationen speichern, welche sich dann auf den verschiedenen Geräten aktivieren lassen.

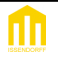

## **Extern anbinden**

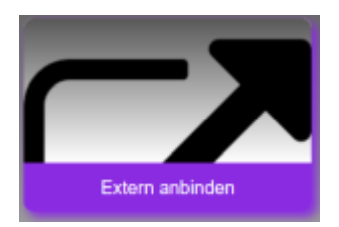

die LCN-VISU kann auch externe Geräte, wie PHILIP-HUE und Sonos einbinden.

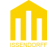

## **Philips HUE**

Zum Einbinden einer PHILIPS-HUE, *Extern anbinden* auswählen und dort im ersten Block den Button Suchen betätigen.

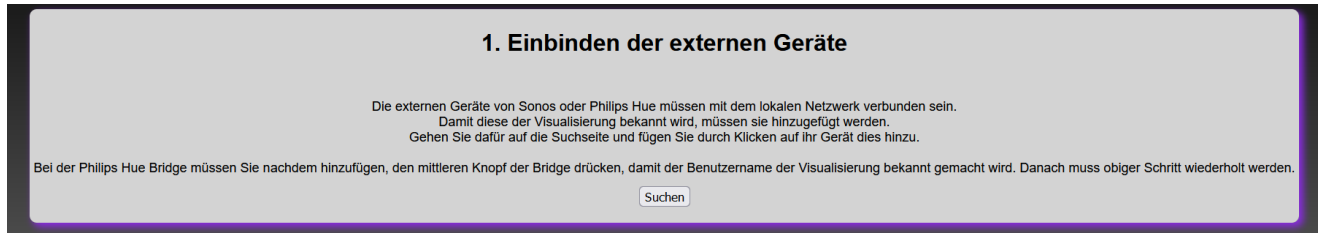

#### Es erscheint die Auswahl der gefundenen Geräte.

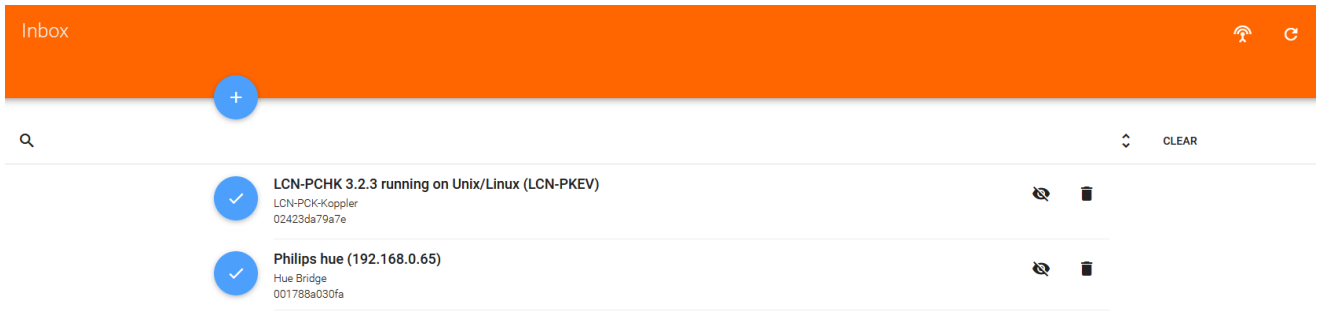

Hier den blauen Haken vor der HUE-Bridge anwählen, den Taster an der Bridge drücken und *Add as Thing* auswählen.

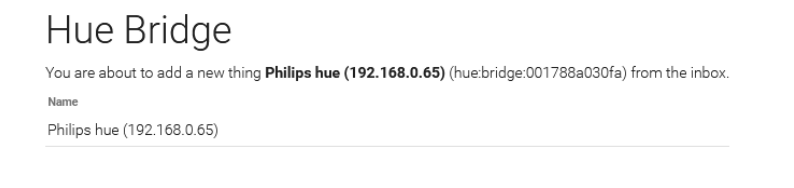

ADD AS THING CANCEL

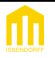

Anschließend werden die an der Bridge angemeldeten Leuchten gefunden. Auch diese fügen wir mit dem Blauen Haken und *Add as Thing* zu.

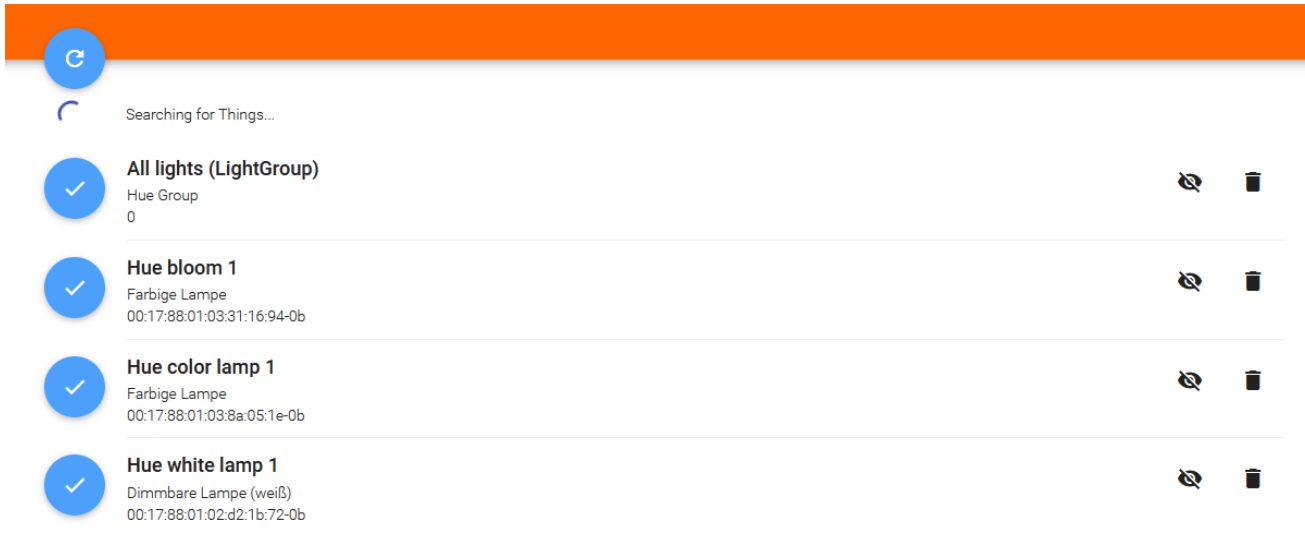

Unter *Configuration Things* können wir dann die gewünschte Leuchte auswählen, und mit dem Symbol links davon diese aufrufen.

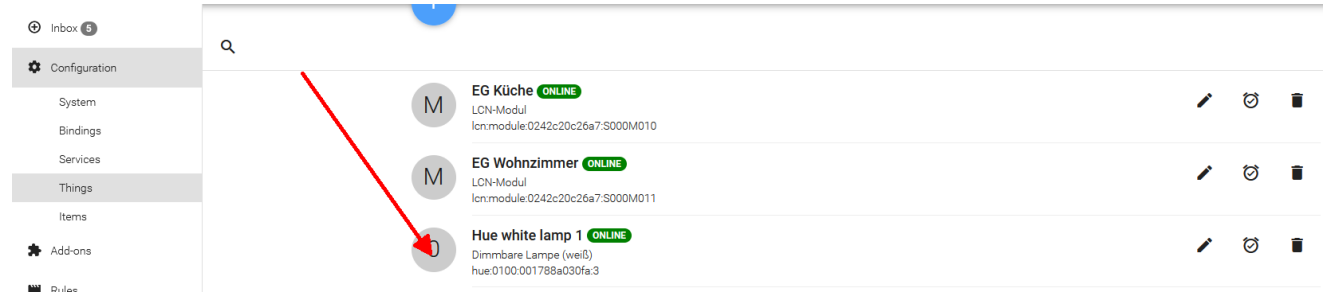

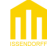

Wir sehen dort einen blauen Punkt mit einem weißen Kreis, dort klicken wir drauf und wählen unter *Please select item to link* den Punkt *create new Item* aus.

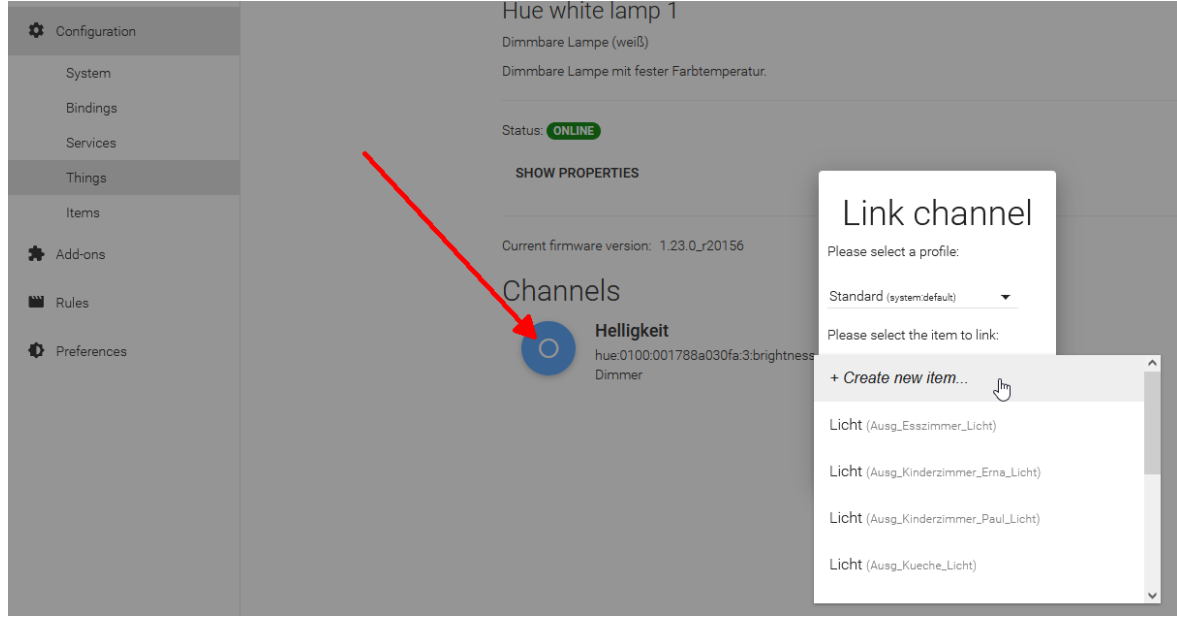

Den Namen, in diesem Fall *HueWhiteLamp1\_Helligkeit*, benötigen wir später zum Ansprechen. Daher notieren wir diesen jetzt. Dann klicken unten rechts auf *Link*

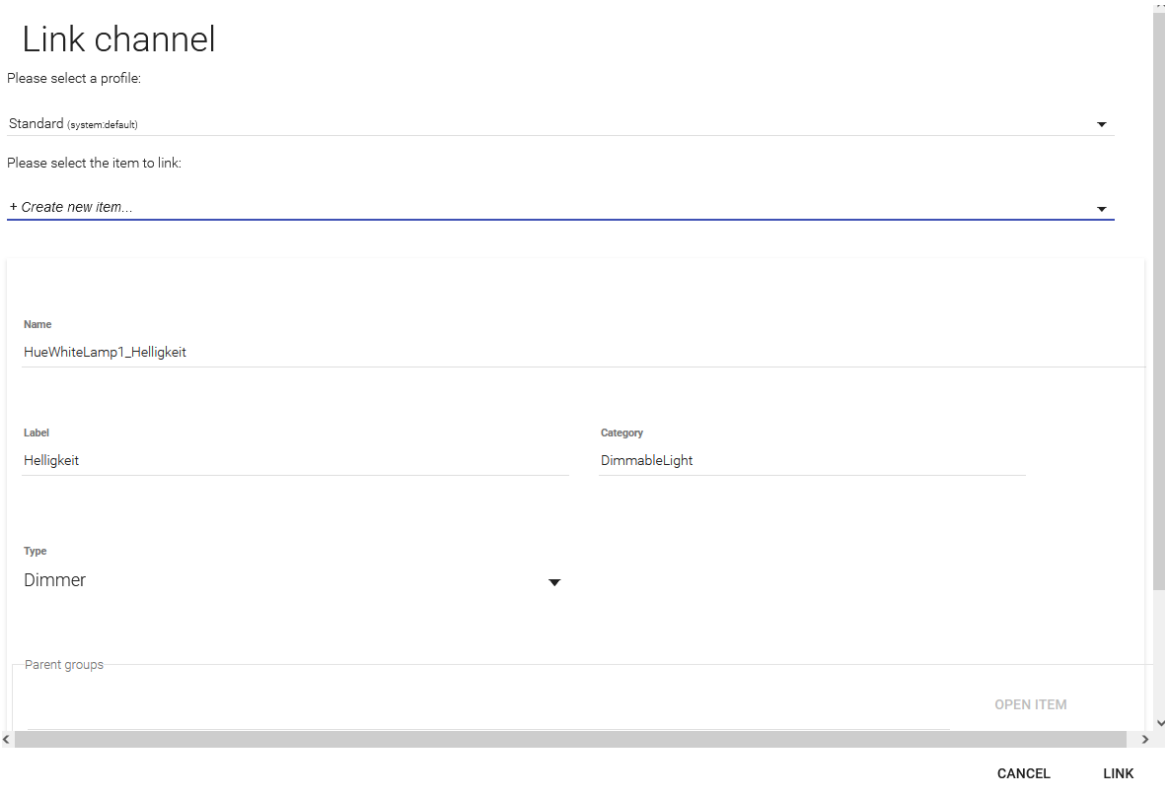

Nun können wir die Leuchte in einer Listenansicht oder einer Kachelansicht hinzufügen.

#### **LCN-Tasten**

die LCN-VISU kann, wie wir bei Philips-HUE gesehen haben, auch Geräte ausserhalb des LCN-Busses ansteuern. Dabei kann es natürlich wünschenswert sein, diese Funktionen auch von LCN-Tasten auszulösen.

Dazu ist es erforderlich, die Taste an den LCN-VISU zu senden, und dort mit einer Regel abzuarbeiten.

Im LCN-Modul programmieren wir dazu einen SendeTasten Befehl an den LCN-PKE, also Ziel ID 004. Dabei muss das alte Sendetasten Kommando benutzt werden.

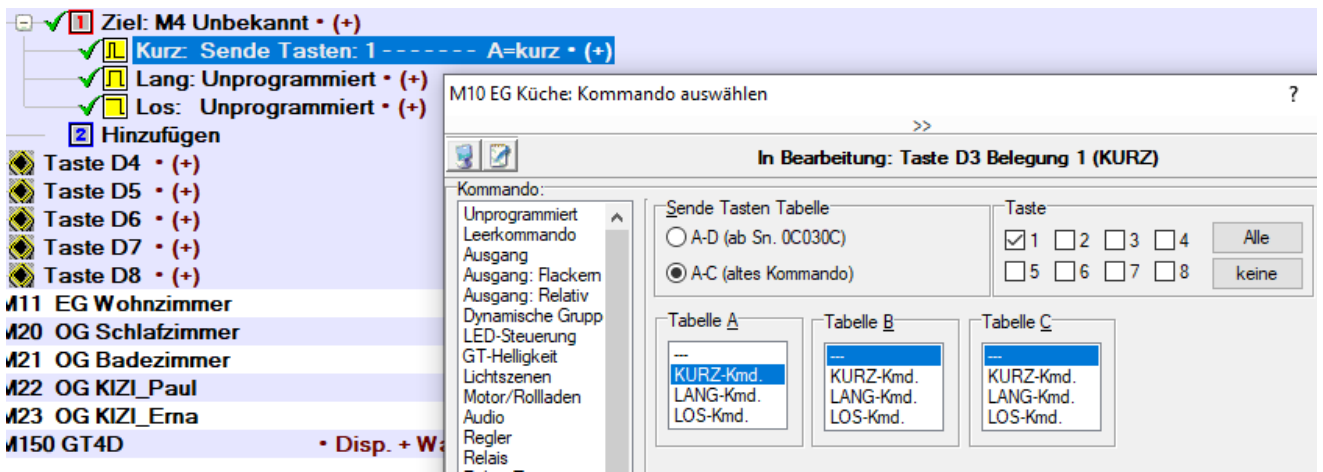

Dann rufen wir in der LCN-VISU unter *Extern Anbinden* die Funktion zum Erstellen einer Regel auf.

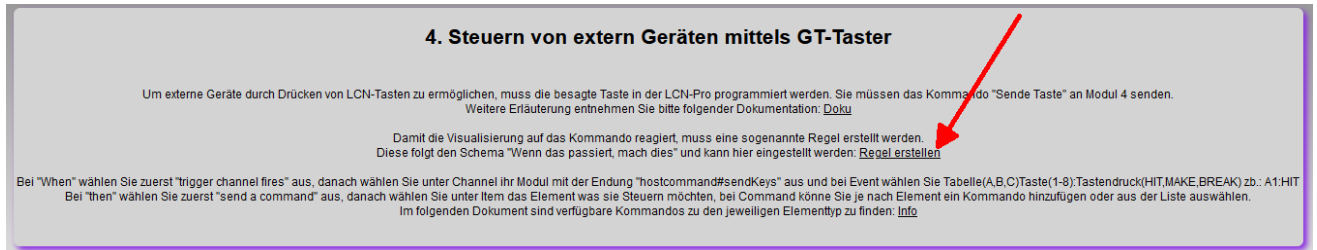

#### Wir kommen zum Erstellen einer Regel, dort verwenden wir das + Symbol und wählen New rule:

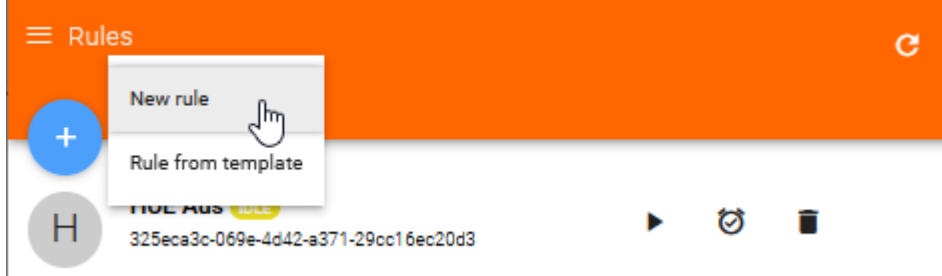

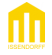

Zunächst geben wir Ihr einen Namen, hier HUE Lampe Einschalten

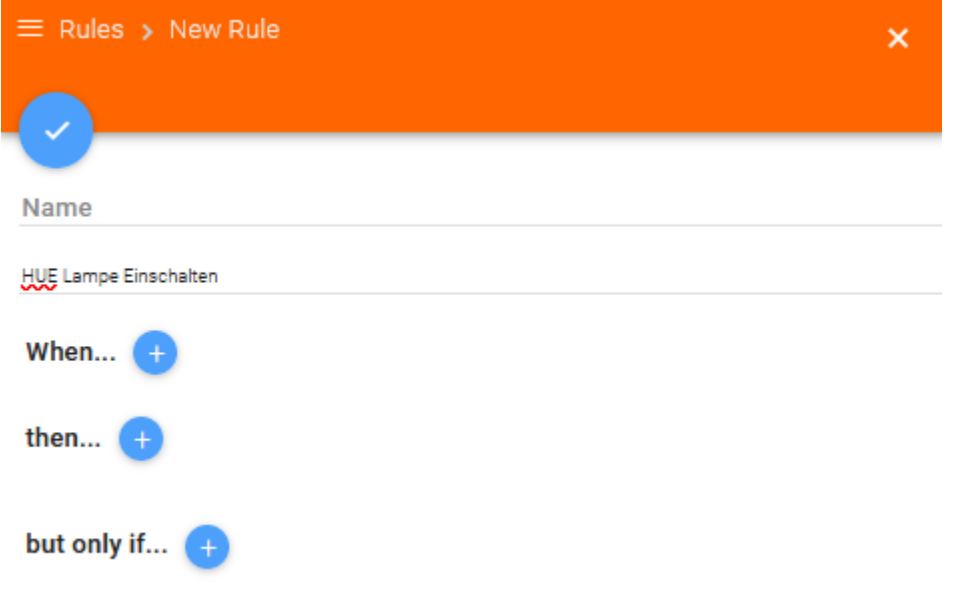

Eine Regel besteht aus mindesten zwei Angaben, When (Wenn) und Then (Dann)

*Wenn* vom Modul Küche die Taste A1 Kurz an die LCN-VISU gesendet wird, *dann* schalten die HUE Leuchte ein.

Nachdem wir bei When auf das Plus gedrückt haben, wählen wir die die Option *a trigger channel fires* aus

When...

a trigger channel fires  $\overline{\phantom{a}}$ 

> CANCEL **NEXT**

Mit Next kommen wir zur Auswahl, auf was wir reagieren wollen. Hier ist es das Modul EG Küche mit der Option hostcommand#sendkeys, in der List so zu finden als:

EG Küche (Icn:module:0242c20c26a7:S000M010:hostcommand#sendKeys)

Diesen Eintrag wählen wir unter *Channel* aus.

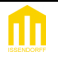

Unter *Event* tragen wir ein, dass wir auf das SendeTaste Kommando für die Taste A1 Kurz (HIT) reagieren wollen.

Lang wäre MAKE, Los BREAK

## Add trigger

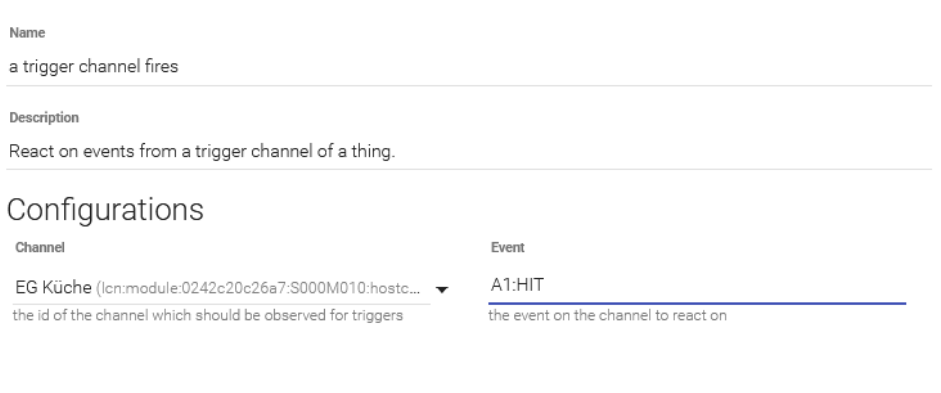

Nachdem wir das *When* mit OK gespeichert haben, legen wir das *Then* an, indem wir auf das + dahinter klicken. Hier wählen wir *send a command* aus.

CANCEL

ОK

then... send a command  $\overline{\mathbf{v}}$ CANCEL **NEXT** 

Und nach Druck auf *Next* tragen wir die nötige Action ein.

In diesem Fall ist es Helligkeit(HueWhiteLamp1\_Helligkeit), der Name, den wir uns bei der Philips HUE Einrichtung notiert haben.

Das Kommando ist in diesem Falle ON, da wir ja einschalten wollen.

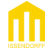

#### Add action

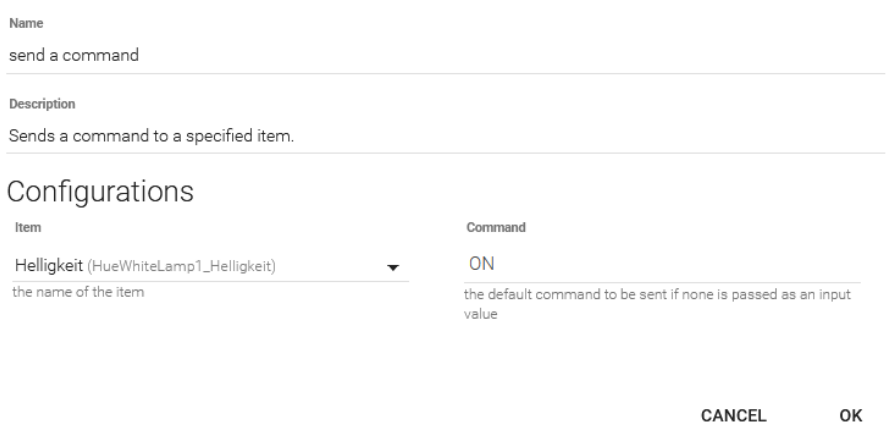

Nach Klick auf Ok lässt sich nun die HUE-Lampe mit der LCN -Taste einschalten.

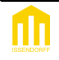

## **Backup**

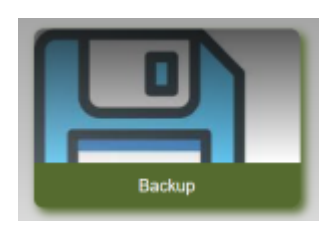

Mit dem Menüpunkt Backup, zu finden unter Einrichtung, lässt sich ein Backup der Visualisierung erstellen und wieder herstellen.

Beim Erstellen wird das Backup als VISU\_backup.zip im Downloadorder des Browsers abgelegt.

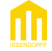

# **Handbuch Local Control Network - Gebäudeleittechnik in Perfektion LCN-VISU Einrichtung**

# **Index**

# **!**

## ! 4

# **A**

a trigger channel fires 20 Add as Thing 17 Ansicht erstellen 6 Ausrufezeichen 4

# **B**

Bearbeitenfunktion 15 Begrüßungseite 6 Benutzer 3 BREAK 20 Bridge 17 Browsers 6

# **C**

Configuration Things 17 create new Item 17

# **E**

Edit-Symbol 10 Element 10 Elemente in andere Räume legen 10 Event 20

# **F**

Firmwarestand 3

# **G**

Größe ändern 15

# **H**

**HIT 20** hostcommand#sendkeys 20 http://LCN-PKEV 6

# **K**

Kachelansicht 13, 15 Komentare 4

# **L**

Link 17 Listenansicht 8, 9 Listenansicht bearbeiten 10

# **M**

MAKE 20

# **P**

Passwort 3 Pfeilkreuz 15 PHILIPS-HUE 17 Positionen ändern 10

# **R**

Räume 4

Regel 20

# **S**

SendeTasten 20 Standardzugang 3 Stiftsymbol 15

# **T**

Then 20 Trigger 20

# **W**

When 20 Widgets Hinzufügen 15

# **X**

XML-Datei 3, 6